# **Table of Contents**

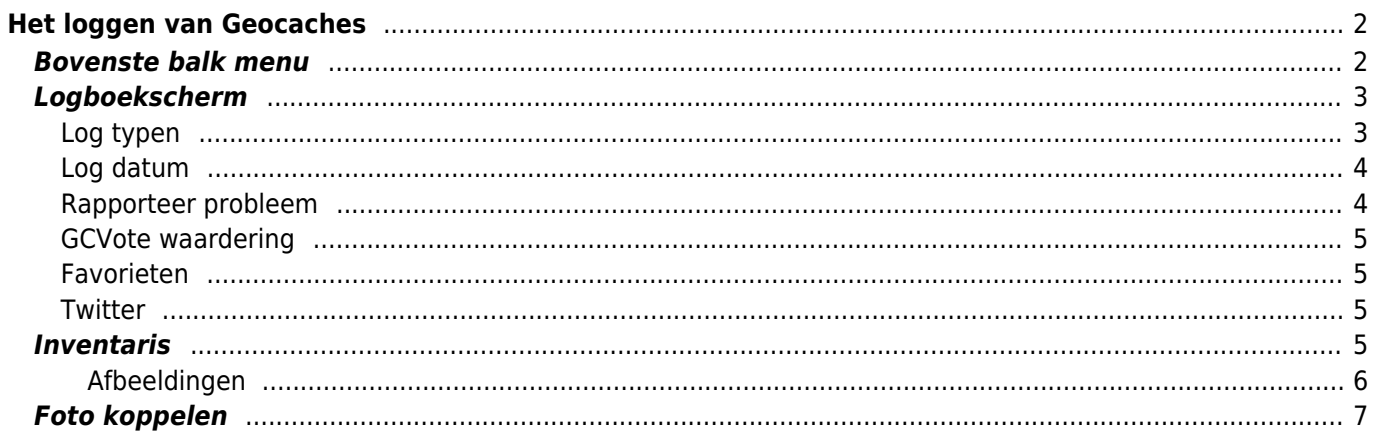

# <span id="page-1-0"></span>**Het loggen van Geocaches**

Als je een bezoek voor een geocache gaat registreren, wordt het volgende scherm weergegeven.

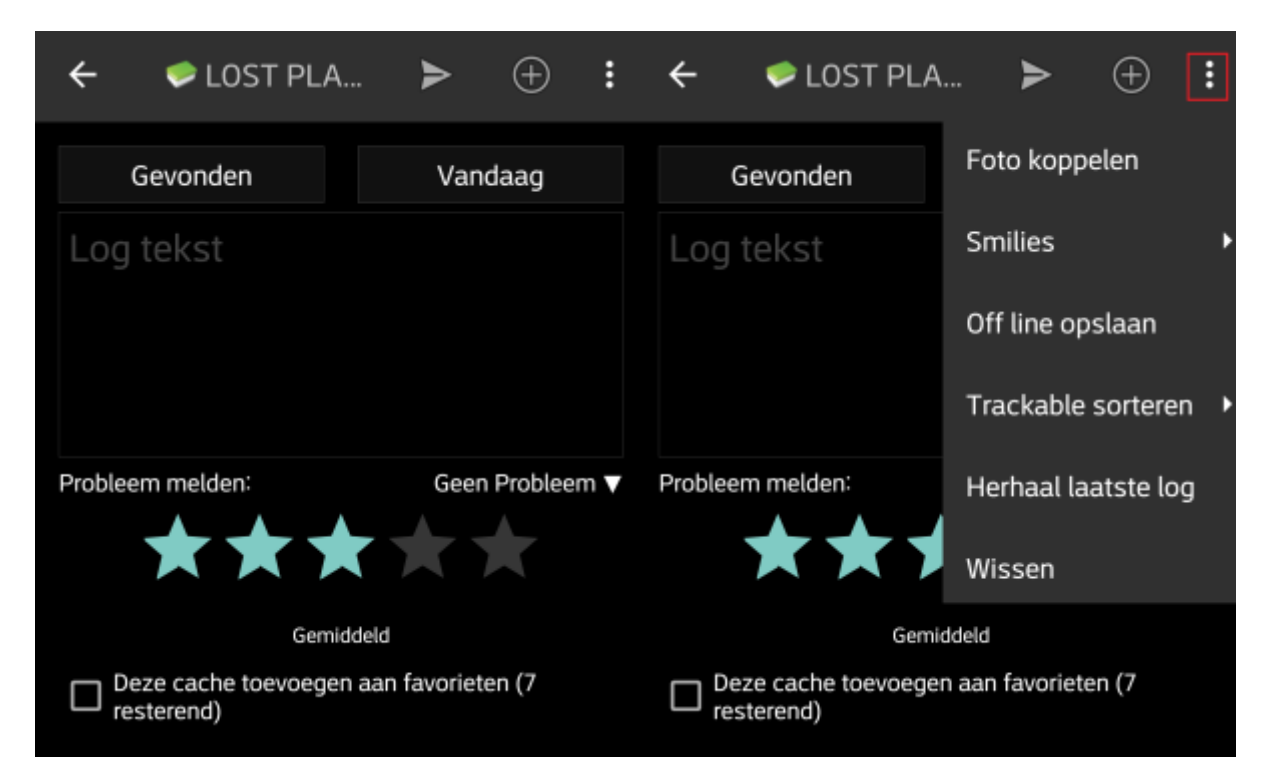

# <span id="page-1-1"></span>**Bovenste balk menu**

De pictogrammen die worden weergegeven in de bovenste balk en de inhoud achter de Overloop menu knop worden dynamisch gedistribueerd op basis van de apparaatresolutie en schermoriëntatie. Het is dus mogelijk dat er meer of minder items achter de menuknop kunnen worden gevonden of in plaats daarvan worden weergegeven als pictogrammen in de bovenste balk van je apparaat. Als een menu-item wordt weergegeven als pictogram, kun je lang op het pictogram drukken om

een pop-up te krijgen met de naam van de functie .

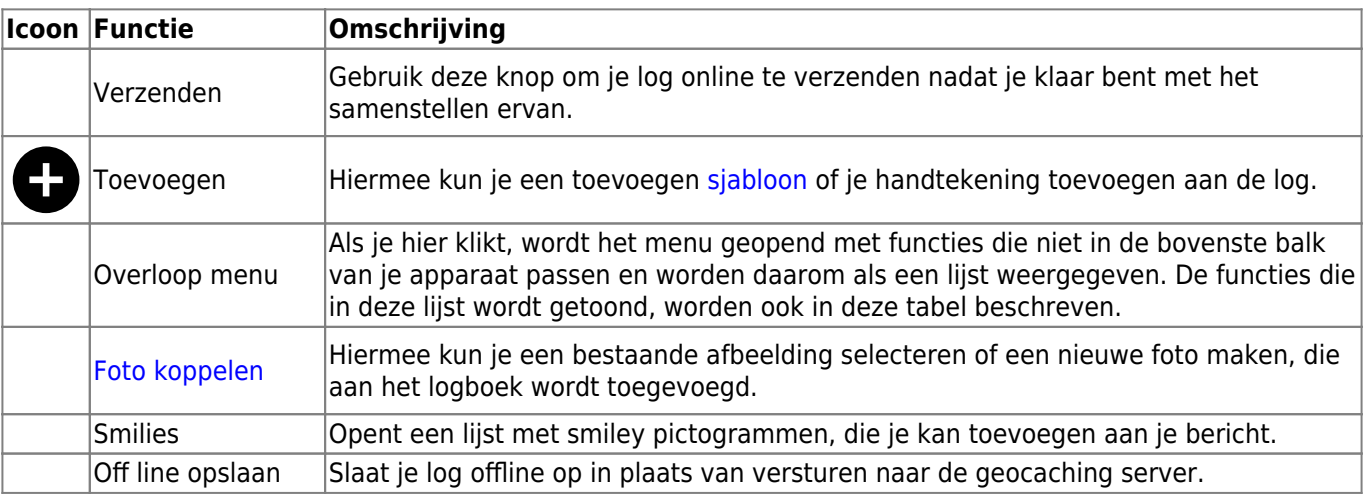

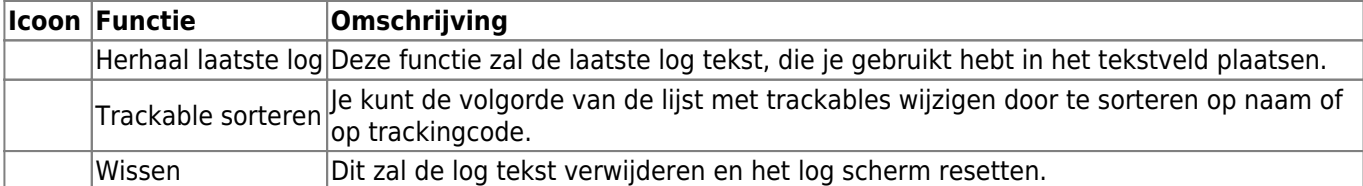

# <span id="page-2-0"></span>**Logboekscherm**

### <span id="page-2-1"></span>**Log typen**

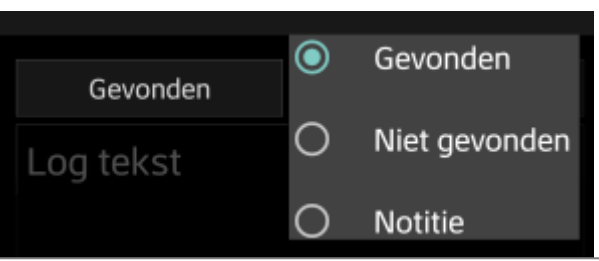

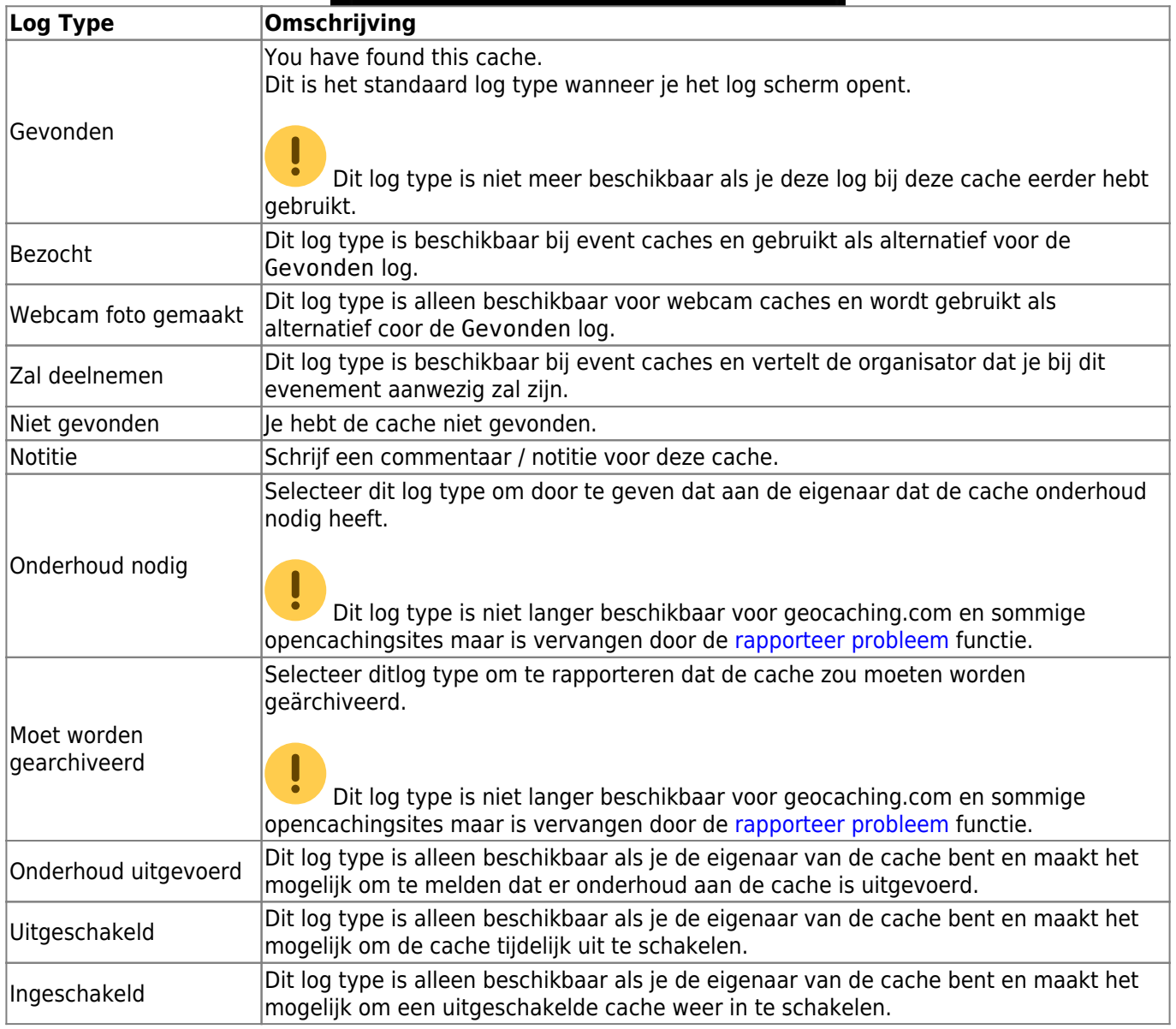

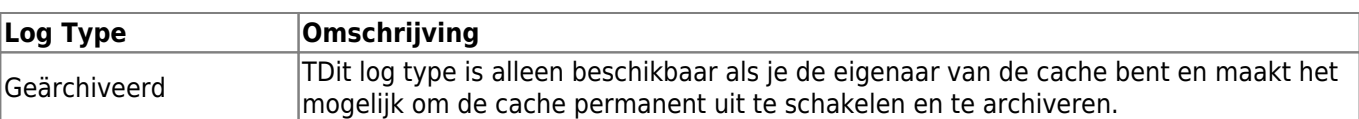

### <span id="page-3-0"></span>**Log datum**

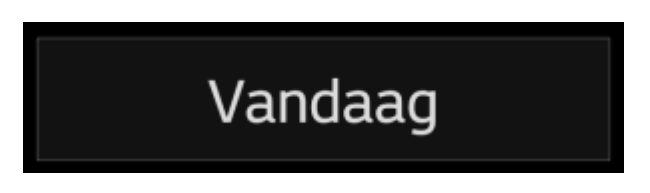

Standaard zal c:geo de datum van vandaag gebruiken en dit tonen als Vandaag in dit veld. Je kunt echter een andere datum selecteren wanneer je op de tekst Vandaag drukt. Er verschijnt dan een kalender waar je de gewenste datum kunt selecteren voor deze log.

### <span id="page-3-1"></span>**Rapporteer probleem**

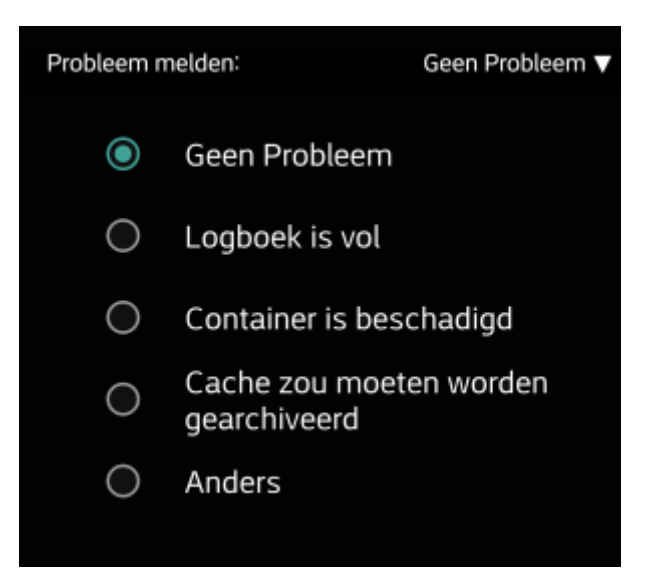

Voor caches van geocaching.com en sommige van de opencaching-sites kun je parallel een probleem melden wanneer je met "Gevonden" of "Niet gevonden" logt in het logboek.

Klik op het veld om een vervolgkeuzemenu te openen met de beschikbare probleemrapporten (afhankelijk van de geocachingprovider, cachetype, cachestatus en logtype):

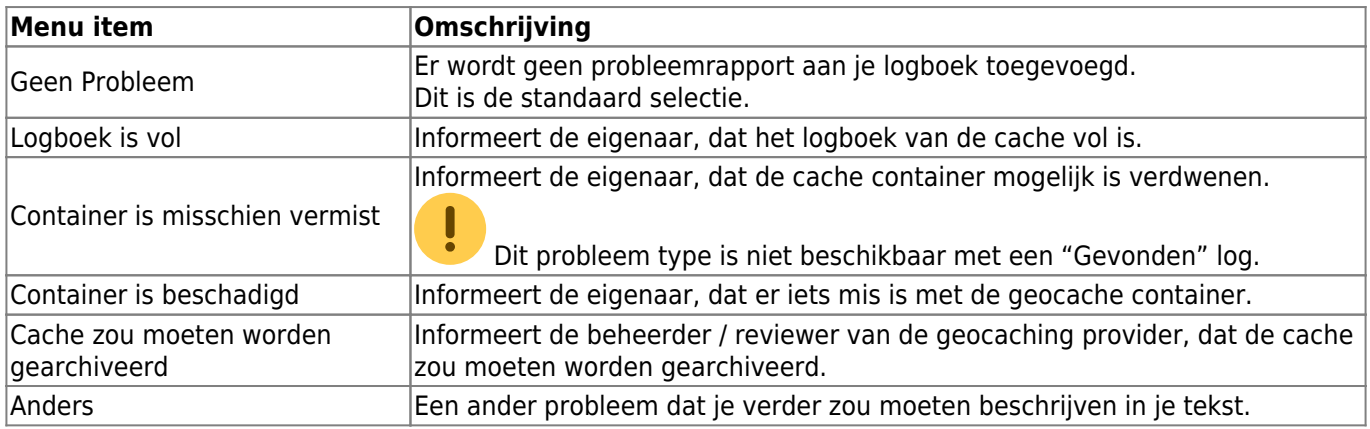

#### <span id="page-4-0"></span>**GCVote waardering**

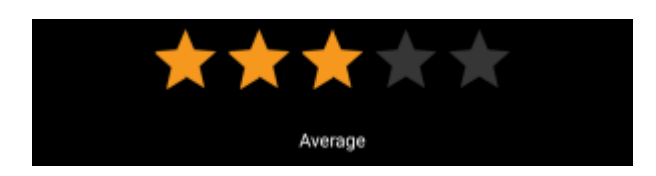

Dit gedeelte wordt alleen weergegeven als je dit hebt ingeschakeld en geautoriseerd bij [GCVote](http://gcvote.com) in de [instellingen.](#page--1-0) Je kunt het dan gebruiken om de kwaliteitsbeoordeling te selecteren die je aan de cache wilt geven. Klik eenvoudig op de sterren om een score tussen 1 en 5 sterren in stappen van een 0,5 ster te selecteren. De ondertitel toont je de tekstuele equivalent van de classificatie die je hebt geselecteerd (bijv "Beter dan gemiddeld" = 3.5 sterren).

De beoordeling wordt verzonden wanneer je het logboek verzendt.

### <span id="page-4-1"></span>**Favorieten**

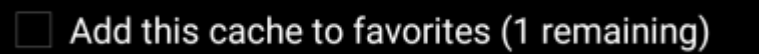

Dit veld wordt alleen getoond als je premium lid bent van geocaching.com. Als je het selectievakje inschakelt, wordt een favoriet aan de cache toegewezen wanneer het logboek wordt verzonden. De waarde tussen haakjes geeft de hoeveelheid resterende favorieten die je hebt.

#### <span id="page-4-2"></span>**Twitter**

#### Post this find to Twitter

Als je c:geo hebt verbonden met [Twitter](https://twitter.com) in de [instellingen](#page--1-0), wordt dit veld weergegeven. Als je het selectievakje inschakelt zal c:geo een tweet plaatsen parallel aan het verzenden van dit logboek aan de geocaching service.

### <span id="page-4-3"></span>**Inventaris**

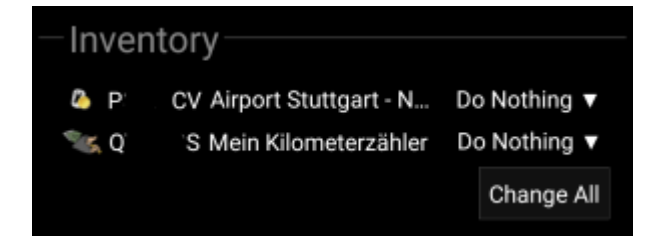

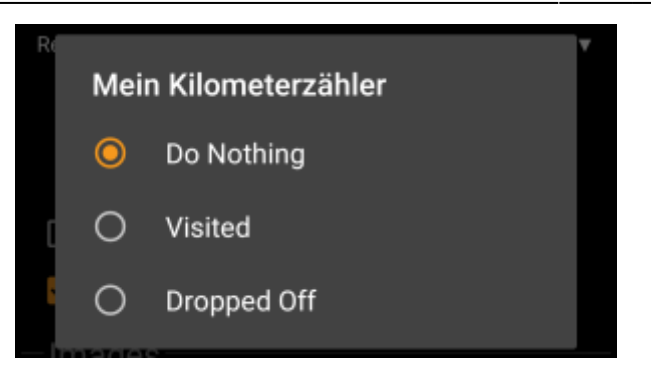

In dit gedeelte worden alle trackables weergegeven die zich momenteel in je inventaris bevinden. Het toont het pictogram van het type (bijv. Travelbug, Geokrety), de traceercode en de naam van de trackable. Je kunt op elk van hen drukken om de [trackable details](#page--1-0) te bekijken. Via het vervolgkeuzemenu aan de rechterkant kun je de actie selecteren die je wilt uitvoeren met deze trackable in deze cache:

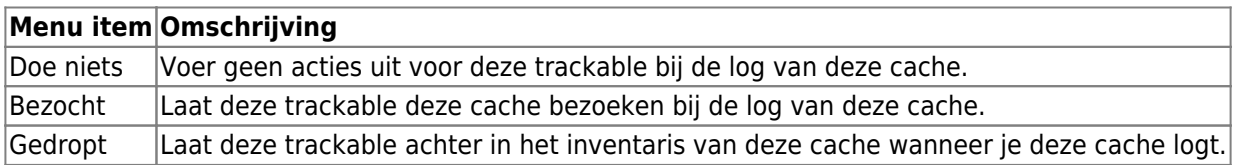

Onder de trackable lijst kun je op de de knop Alles wijzigen drukken om de actie voor alle trackables van je inventaris in één keer uit te voeren.

#### <span id="page-5-0"></span>**Afbeeldingen**

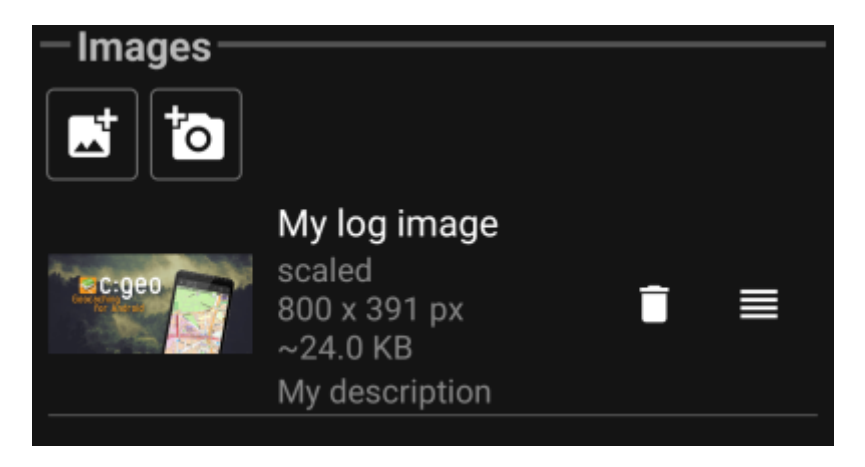

Door op één van de iconen in dit gedeelte van je scherm te drukken kun je snel een afbeelding toevoegen aan je log.

- zal een bestandselector openen zodat je een bestaande foto kan toevoegenn vanaf je apparaat.
- zal je camera openen zodat je apparaat een foto kan maken.

Nadat een afbeelding is toegevoegd, wordt een voorbeeld getoond in de afbeeldingensectie. Je kunt dit gebruiken om de bijgevoegde afbeelding te verwijderen en - als er meerdere afbeeldingen zijn bijgevoegd -

gebruiken om de volgorde te wijzigen door ze te slepen en neer te zetten.

Om de afbeeldingsdetails te bewerken, klik je erop om het detailvenster te openen, waar je bijschrift, beschrijving en schaal kunt bewerken (zie volgend hoofdstuk).

## <span id="page-6-0"></span>**Foto koppelen**

Door de optie Foto koppelen te kiezen in het menu in de [bovenste balk](#page--1-0) zal er een nieuw scherm verschijnen waar je een afbeelding kan toevoegen aan je log.

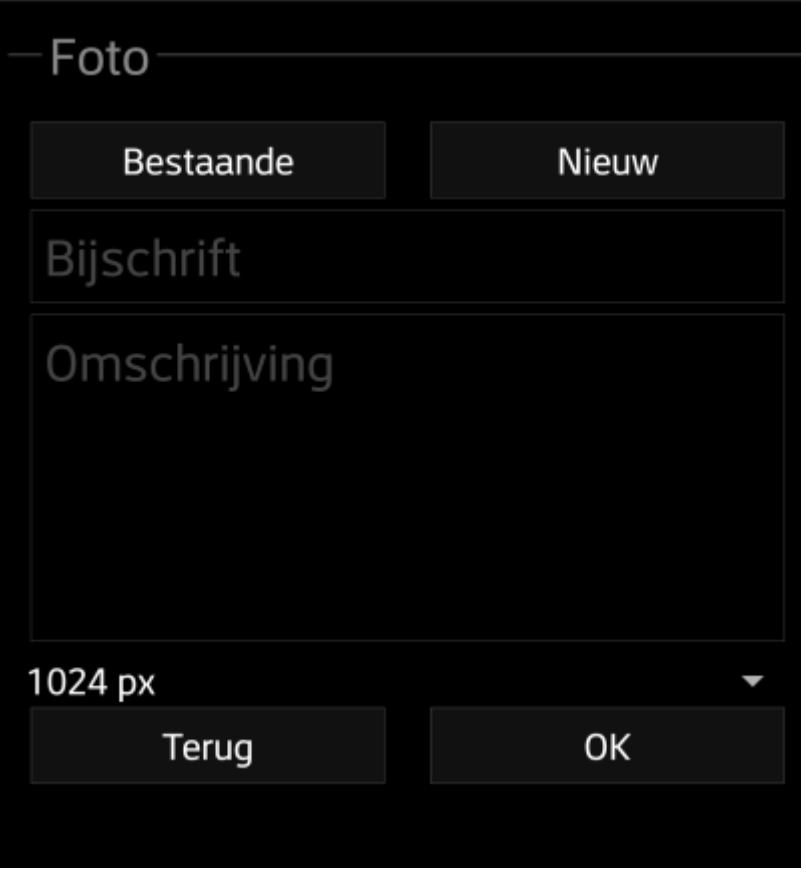

SelecteerBestaande om een foto te kiezen uit je gallerij app op je apparaat. Kies Nieuw om je camera te activeren en een nieuwe afbeelding te maken.

Daarna kun je een bijschrift en een omschrijving toevoegen aan de afbeelding van de cache log. Optioneel kun je de afbeelding verkleinen naar andere pixel grootten om het dataverkeer te verminderen wanneer je de foto met je log upload naar de geocaching provider.

Je kunt deze weergave ook voor reeds bijgevoegde foto's bereiken door op de voorbeeldafbeelding op het logscherm te tikken.